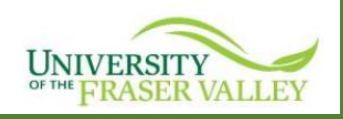

### **UFV Room Bookings Portal**

The UFV Room Bookings Portal enables faculty and staff to submit requests for meeting room and classroom space for ad-hoc meetings, interviews, and/or events, which will then be submitted to the Office of the Registrar for review and processing.

The requestor will define the date(s), time(s), capacity, and requested location of their booking through the submission of a **New Booking**. Once the request is processed, the end-user will be able to review the status of the request and see the reservation in a calendar format.

#### **Submitting a Request**

To submit a request, the requestor will begin by logging into the portal,<https://roombookings.ufv.ca/portal/> then select the "**New Booking**" option.

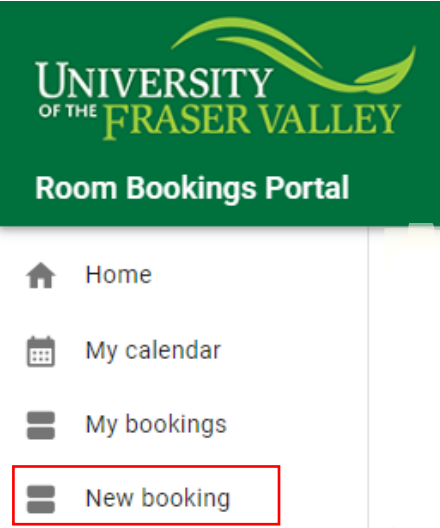

After selecting **New booking,** the requestor will choose a room from a list or input specific search criteria to return a list of available spaces on a given date and time.

To tailor the room list to your specific needs, click **Room Criteria** and select filter options. Multiple room criteria field can be selected:

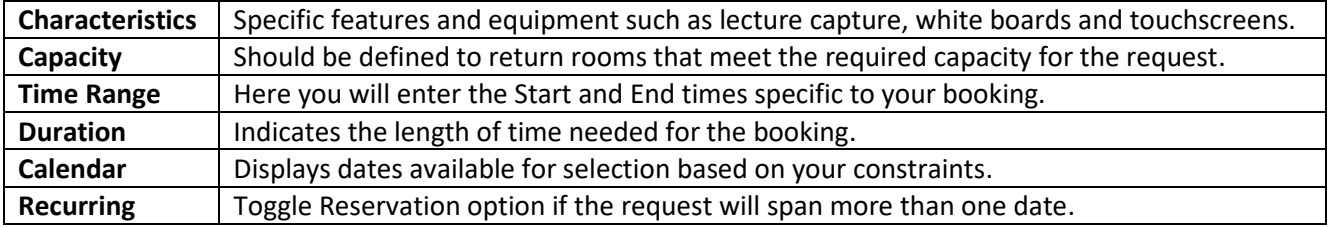

**Note:** the portal will allow you to select a room that is too small for the number of attendees. Do not proceed in selecting a room if the space is not adequate.

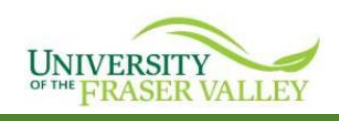

# UFV Room Bookings Portal – User Guide

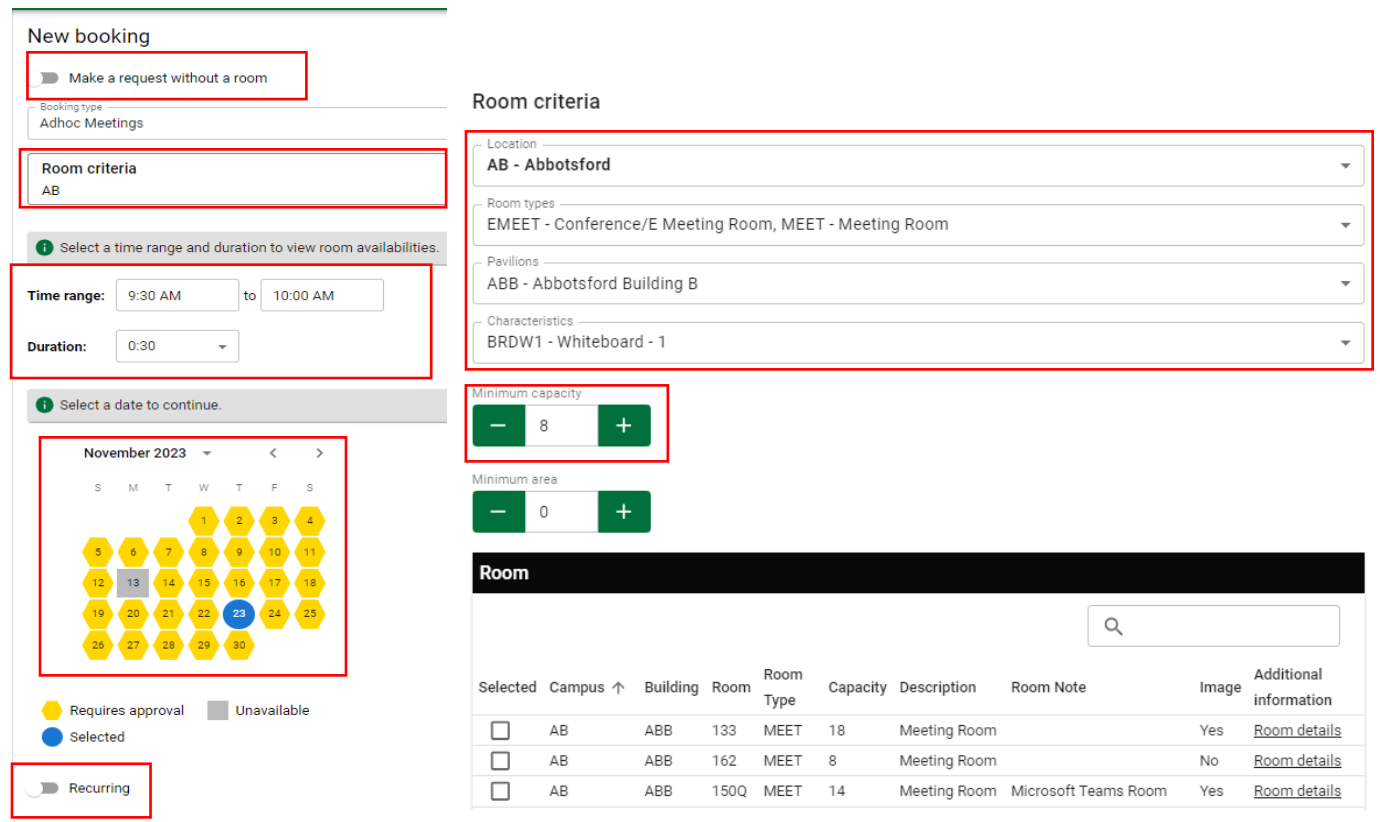

Next, select from yellow available dates on the **calendar**. Once a desired date is selected that date will turn blue.

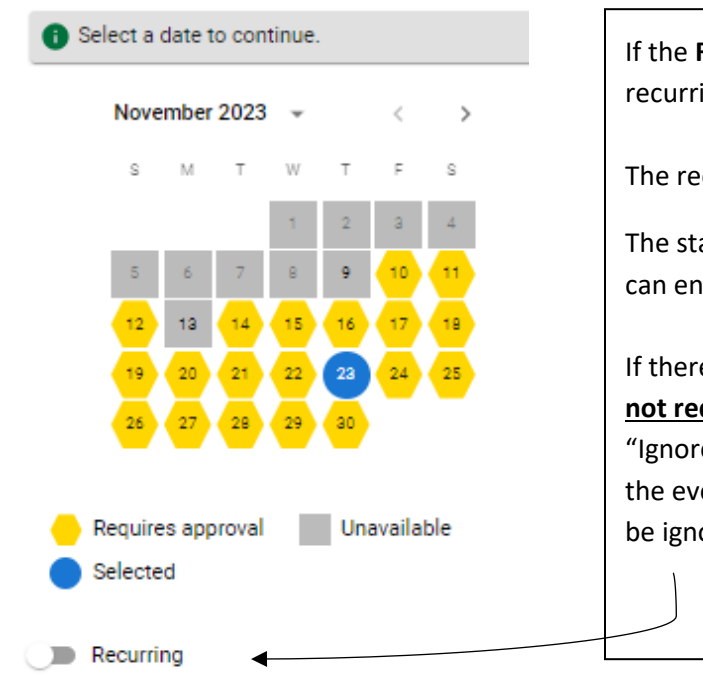

If the **Recurring** option as is toggled, you can customize a recurring schedule for your reservation.

The recurrence can be daily, weekly, monthly, or yearly.

The start and end date can be defined, or, the request can end after a specified number of occurrences.

If there are specific dates within the recurrence that are **not required**, the Occurrences option can be used to "Ignore" specific dates within the recurrence for which the event will not occur. The status of any dates that can be ignored will display as "Cancelled".

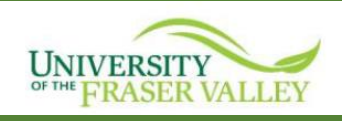

Note: Unavailable dates typically refer to holidays observed by the University. Events are unable to be scheduled on such dates without obtaining Safety and Security approval.

Under **Results,** it will confirm the time and you need to click on **'Make a Request for Room: XXXX'** to continue to the 'booking confirmation' page.

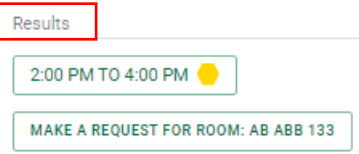

#### **Booking Confirmation Page**

You need to complete the following areas before submitting the request: Number of attendees, Department information, Brief description/purpose (meeting, interview etc.), Campus, and acknowledgement that if food/waste are present, you will submit a Facilities Work Order.

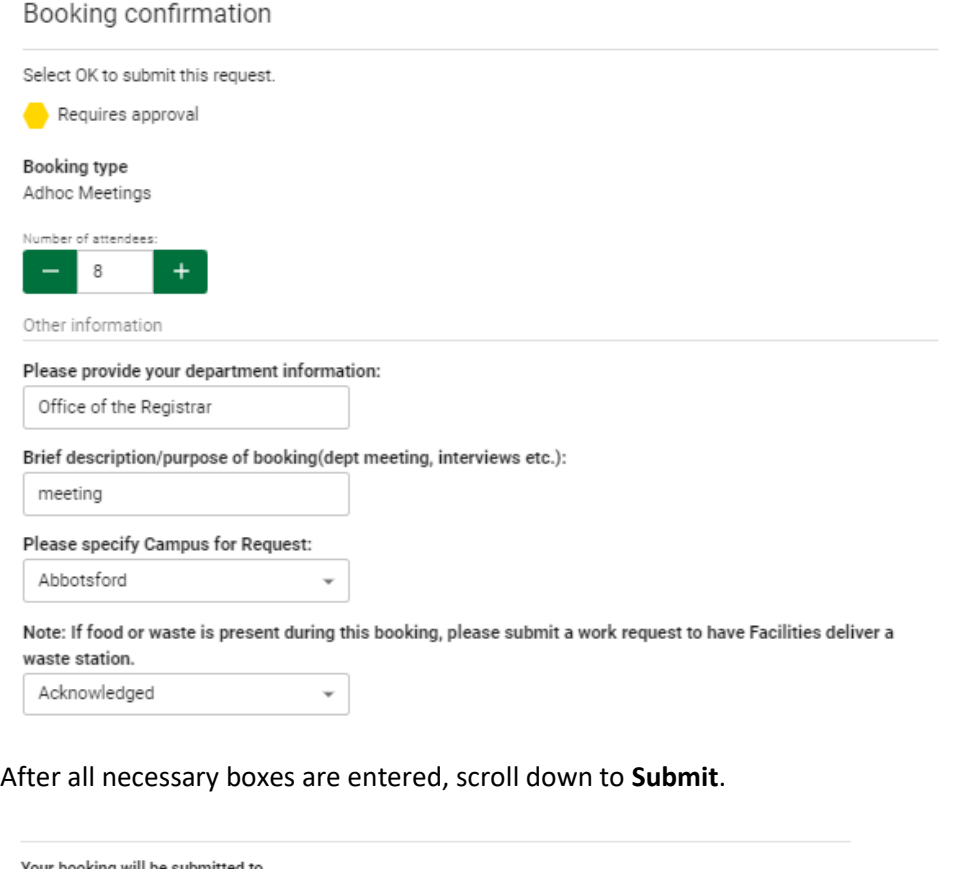

OReg Scheduling Unit

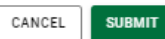

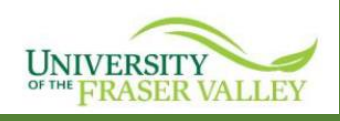

#### **How to Make a request without a room**

Toggle the **Make a Request without a room** option if you are unsure which space you'd like to request. By entering in the room criteria, characteristics, and minimum capacity, this will assist us in finding a suitable room to match your needs.

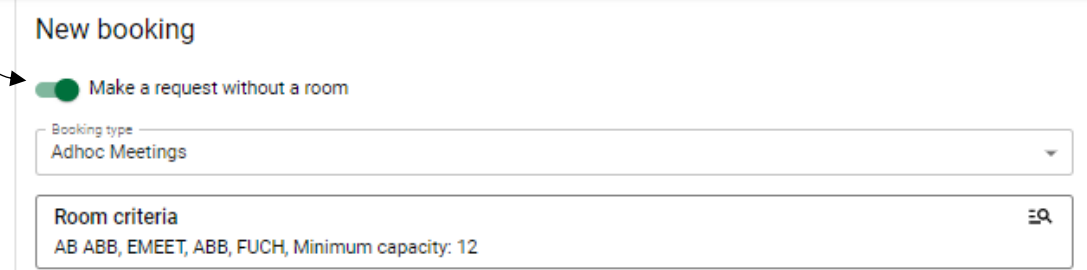

Once room criteria, duration, time range, and date are filled out, you will need to click on '**Make a Request Without a Room** to continue to the next step. Enter all details required and click submit.

MAKE A REQUEST WITHOUT A ROOM

#### **Modifying Requests**

Under **My Bookings** portal users can modify or cancel requests that are in **Submitted** status. Click into line of the booking, then you can select either the Modify or Cancel icons top right-hand corner.

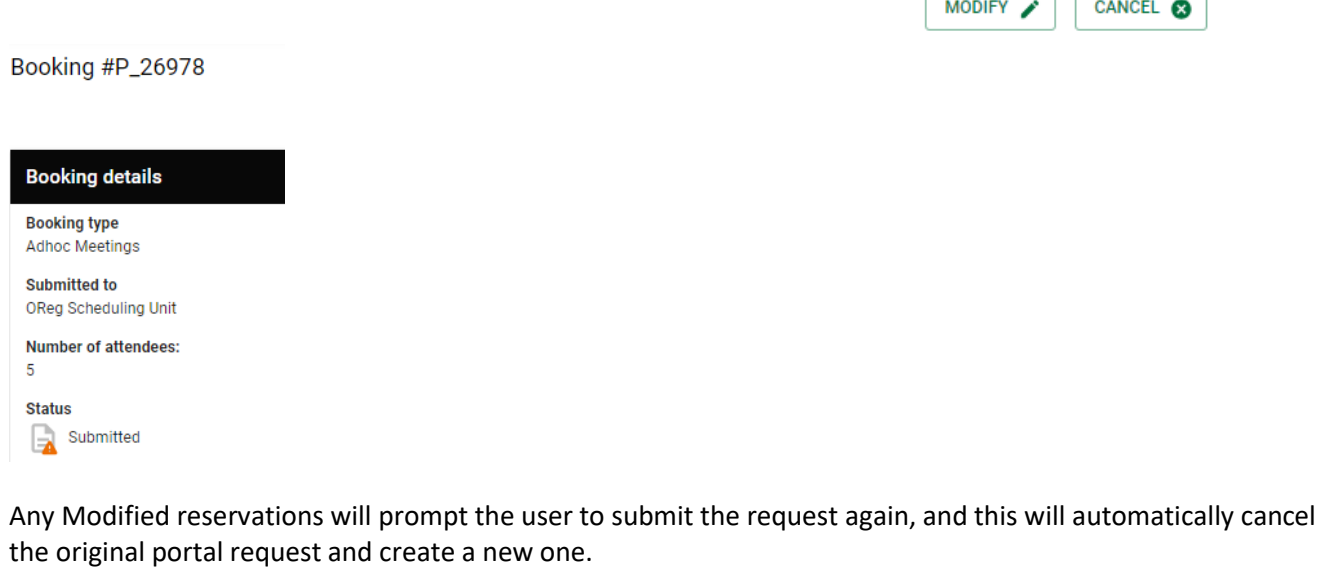

Note: Once approved a reservation cannot be modified. The user will need to cancel and resubmit.

Questions? Contact: [Room.Bookings@ufv.ca](mailto:Room.Bookings@ufv.ca)

ח ר

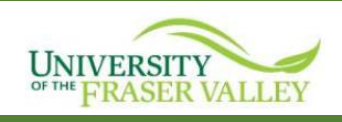

# **How to search availability and/or confirm a booking via the calendar**

Select **Rooms** from the left-hand column. Enter room details in the search box. For example: B133. Click on Calendar on the right-hand column.

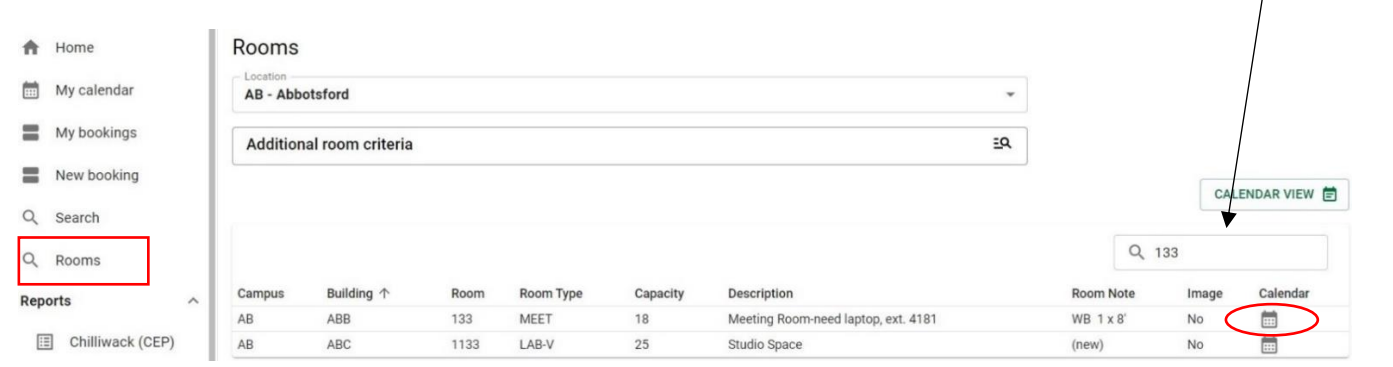

A calendar view will open, and you can adjust the view to either daily, weekly, or monthly by clicking the ellipsis. Find the date in question to query availability and/or confirm an approved booking.

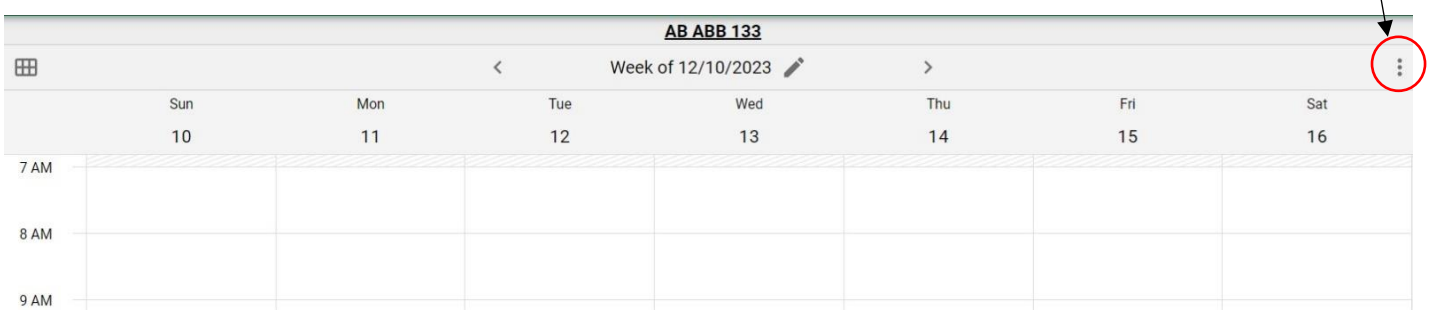

## **Request Confirmations**

Please review all details prior to final submission.

After submission you will be redirected to the My Bookings page where you can review the status of your requests, modify, or cancel them. Booking statuses are as follows:

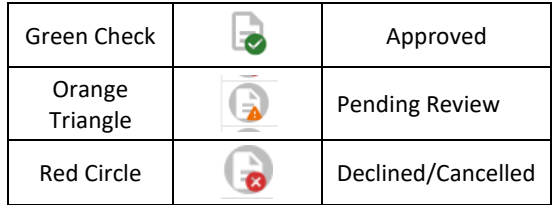

Note: Room requests do not always guarantee specific room approval.

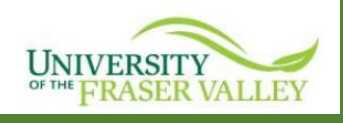

# **Confirmation Timelines**

You will receive an automated response as confirmation that your request was submitted.

Room bookings will receive and review all requests. If additional information is required, you will be contacted by email. Room confirmation response times will depend on the volume of requests and where we sit in the room bookings cycle. Questions? Contac[t room.bookings@ufv.ca.](mailto:room.bookings@ufv.ca)